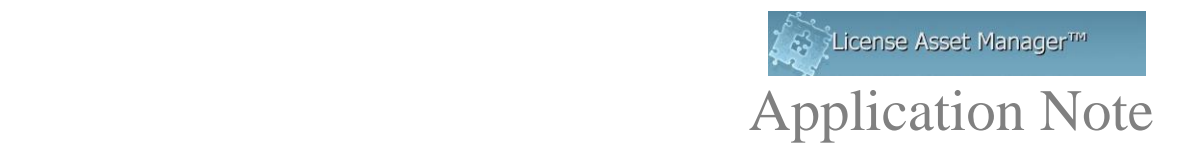

## **Dassault DSLS Setup Notes.**

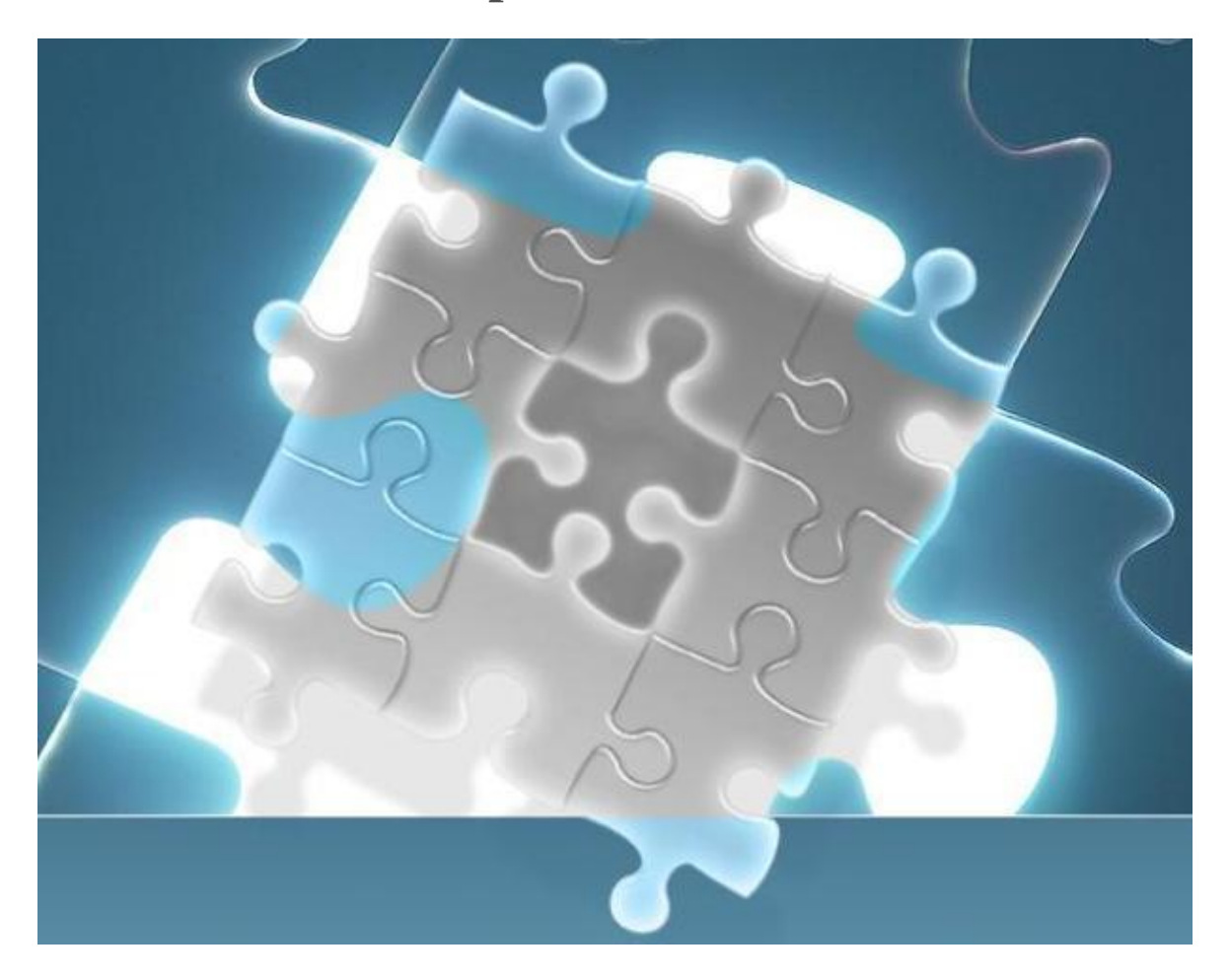

The Dassault Systemes License Server (DSLS) setup is similar to a FlexLM server except DSLS executable is not supplied with the LAMUM install.

When setting up a line item under the "Licenses" tab a [port@host](mailto:daemon/port@host) must be added . The host being the server that DSLS is installed on, and the port being the DSLS admin port.

When adding a DSLS license, use the standard Add New Line Item in the Licenses Tab. Put in what information you want, then go the "Networked" section (lower right) and under License Type, select DSLS:

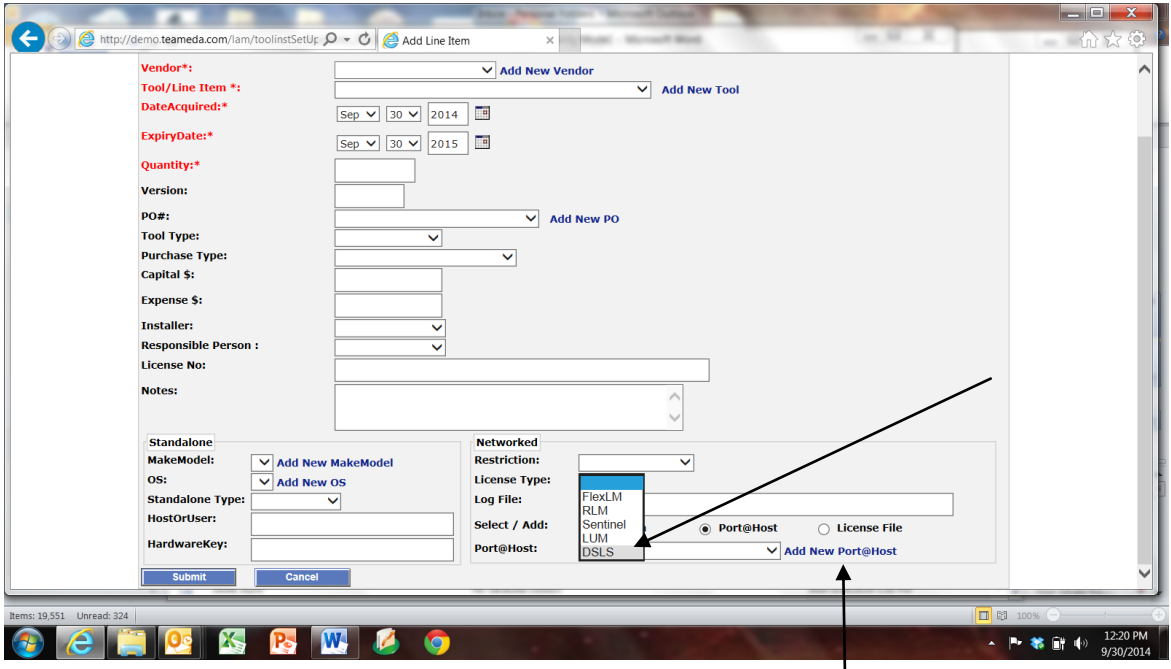

Then put in the port@host for the DSLS license. Click the Port@Host button. Click Add New Port@Host.

The DSLS client must be accessible to the LAMUM host computer. A windows version can be downloaded from Dassault Systems. The path to DSLicSrv.exe to the executable must be added to the lammonitor/conf/config.php file.

## **Editing the config.php file**

The \$lmutil['dslicsrv\_loc'] variable in the LAMUM\apache\htdocs\lammonitor\conf\config.php file needs to point to the DSLicSrv.exe executable.

Once edited, the last line in the below example should look similar to your file.

 $\text{Sconfig}$ ['base\_url'] = 'http://192.168.1.102:8182/lammonitor/';  $\frac{1}{8}$ config['base\_url'] = 'http://[hostname]:8182/lammonitor/'; \$config['app\_title'] = 'Usage Monitor';  $\text{Sconfig['app\_version']} = 6.1.2.0';$ \$config['logfile'] = '/logs/lammonitor.log';  $\text{Sconfig['lam config']} = \text{'lam/config\_lam.txt';}$  $\text{Sconfig}$ ['featureinfo'] = "; \$config['timezone'] = 'America/New\_York'; \$config['root'] = 'C:\LAMUM\lammonitor'; \$config['systemroot'] = 'C:\LAMUM\System';

// License manager tools location

\$lmutil['lmutil\_loc'] = 'C:\LAMUM\apache\htdocs\lammonitor\utils\demo\lmutil.bat';  $\mathcal{I}[r]$  |  $loc'$  = 'C:\LAMUM\apache\htdocs\lammonitor\utils\demo\rlmutil.bat'; \$lmutil['sentinelrms\_loc'] = 'C:\LAMUM\System\Sentinel\lsusage.exe';  $\mathcal{S}$ lmutil['i4blt\_loc'] = 'C:\IFOR\WIN\BIN\i4blt.exe'; \$lmutil['dslicsrv\_loc']='[C:\P](file:///D:/)rogram\DassaultSystemes\DSLicenseServer\win\_b64\code\bin \DSLicSrv.exe'

© 2014 TeamEDA. All rights reserved. TeamEDA, the TeamEDA logo, License Asset Manager and all marks relating to TeamEDA products and services referenced herein are either trademarks or registered trademarks of TeamEDA or it's affiliates. All other trademarks are the property of their respective owners.

## **Testing the DSLS Server**

For this example, the admin port is 4084 and the host server is DSLS-Server.

Connect to the license server and get the license usage information,

Open a command shell and navagate to "D:\Program Files\Dassault Systemes\DS License Server\win\_b64\code\bin".

>DSLicSrv –admin –t C:\temp\4084.dsls-server.txt admin>connect DLSL-Server 4084 admin>glu admin>quit

The file C:\temp\4084.dsls-server-usage.txt contains the feature usage.

Connect to the license server and get the feature expiration information, >DSLicSrv –admin –t C:\temp\4084.dsls-server-usage.txt admin>connect DLSL-Server 4084 admin>gli admin>quit

The file C:\temp\4084.dsls-server-expire.txt contains the feature expirations.

**Note:** If the C:\temp\4084.dsls-server-usage.txt looks like the following, the admin port for the DSLS server has been password protected. In order to collect usage information in LAMUN, this admin port must be made publicly accessible.

admin>connect DLSL-Server 4084 Enter password> Invalid password

## **Setting up Locales**

DSLS can support local Date and Time formats, such as "Oct 13, 2014 6:47:00 AM" or "13-ott-2014 6.47.00". In order to provide a correct interpretation of the time stamp, the Locale may need to be set. To determine if this operation needs to be done, navagate to the Usage->Current->{Tool (tag)}->Details page. If the "Checkout Time" field looks similar to the below example, the correction will need to be made.

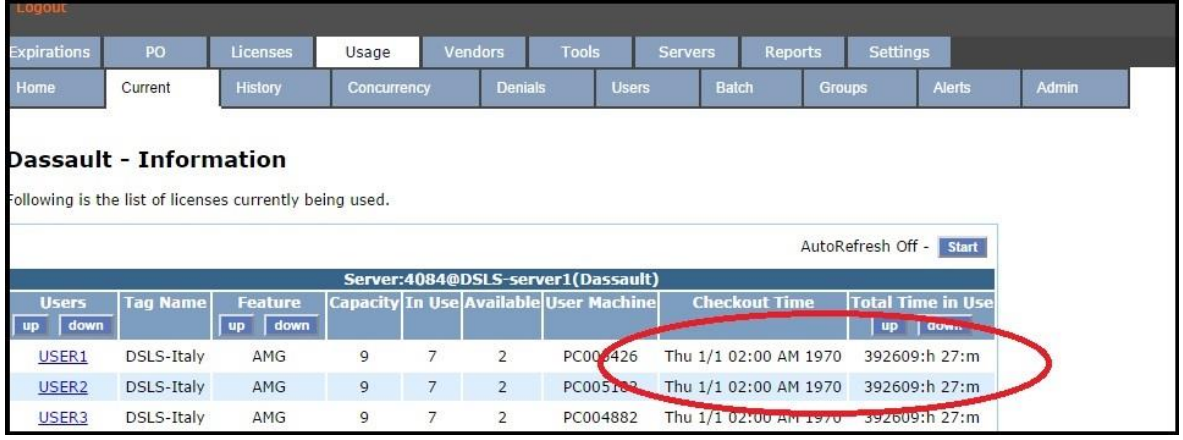

To set the Locale, navigate to "Usage->Admin->Locale Setup" page. By default, the Current Locale is not set and the "Automatic" selection is displayed in the pull down menu. Depressing the update button will be retrieve the Locale from the system settings. The desired locale can also be selected from the pull down menu.

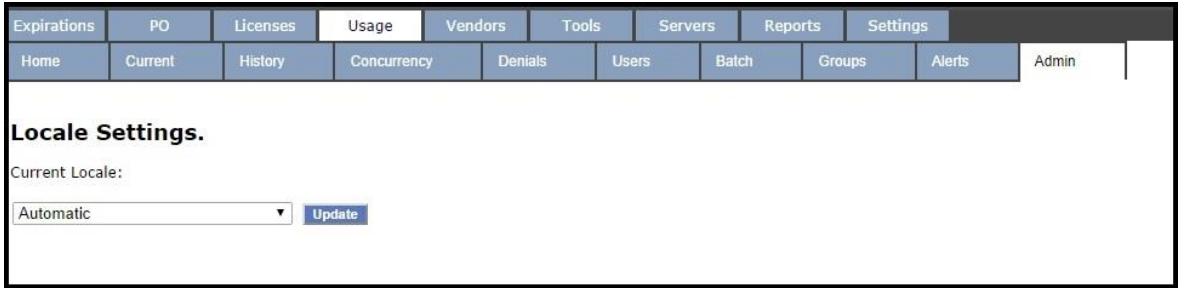

To check if the Locale has been set correctly, navagate to the

"Usage->Current->{Tool (tag)}->Details" page, and notice if the "Checkout Time" field is consistent with the below example.

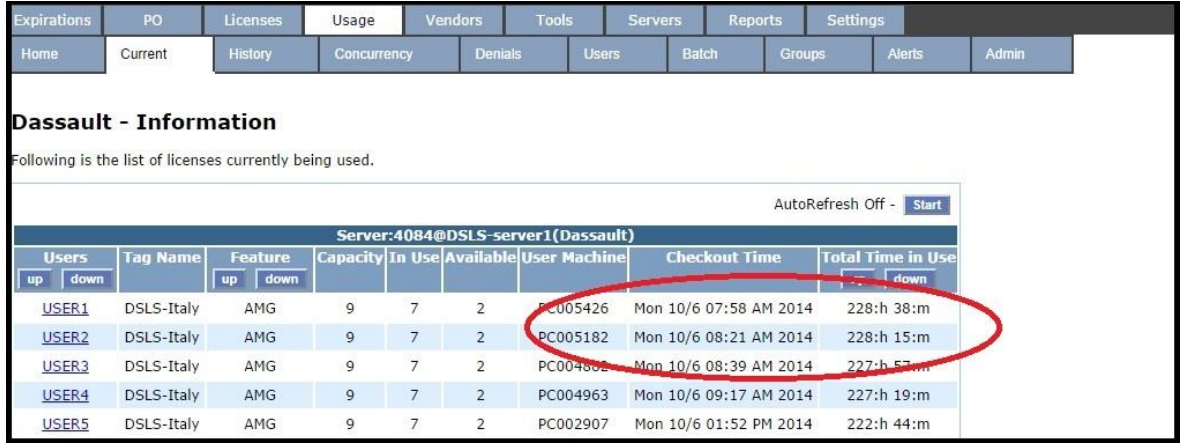

Contact TeamEDA for questions: 603-656-5200 support@teameda.com